# **Asema Screenlet Developers Guide**

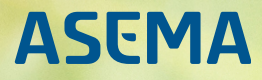

## **Table of Contents**

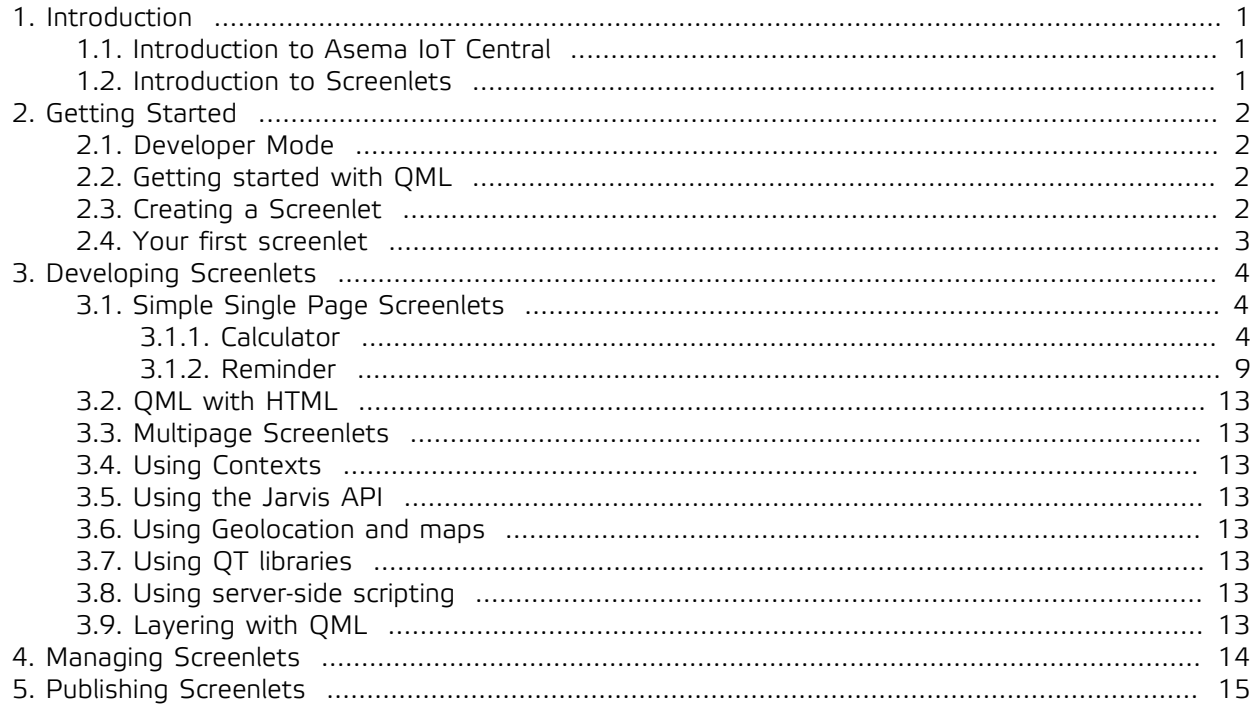

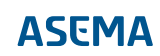

## <span id="page-2-0"></span>**1. Introduction**

#### <span id="page-2-1"></span>1.1. Introduction to Asema IoT Central

The Asema IoT Central is a versatile system integration software for Internet of Things projects. It is designed to be an efficient tool that scales without effort from simple one machine data logging applications to heavy-duty service oriented cloud architectures. Unlike the majority of IoT solutions that rely on a heavy middleware architecture, Asema IoT Central is one expandable modular application. The lightweight approach enables running it much more efficiently, with less hardware requirements, easier maintenance, and native capability for edge computing.

Asema IoT Central focuses on speed, efficiency and precision. Likewise, it is also designed to work across multiple platforms and architecture. Asema IoT offers three different programmable user interface methods; screenlets, HTML5 applications and reports. Each method has its own purpose, but all the methods follow a similar logic and to a large extent similar syntax so that engineers can flexibly choose the most appropriate approach for given application and use case.

#### <span id="page-2-2"></span>1.2. Introduction to Screenlets

Screenlets are widgets or lightweight applications that can be placed on Asema IoT dashboard. They are familiar to programming concepts such as "applets" or "widgets" as each of these rely on underlying operating system to offer standardized methods for development, installation, configuration and removal of the program. The objective of screenlets is to offer developers easier and faster mean to develop desktop and mobile applications for Asema IoT. They can be used to add or augment functionality, create services or just to change the look and feel of the device software. Screenlets are meant to be straightforward, lightweight graphical applications that use underlying interfaces to perform complex operations. However, screenlets can also have multiple screens, menus, user interaction and significant amount of application logic and other features that may be found in a full-blown application software.

Screenlets are a mixture of markup and JavaScript, so most user interface programmers will feel right at home when developing screenlets. The declarative nature of the markup, however, gives a native and much granular set of tools compared to traditional HTML/CSS. Likewise, screenlets are not limited in ways JavaScript apps are on web browsers because as opposed to web apps which run on browser, Screenlets run on device. As they run on device, screenlets also offer better integration possibilities into the underlying hardware and software. Likewise, since screenlets run on any platform where Asema IoT can be installed therefore the screenlets you develop can also be used with Asema IoT Dashboard application on your mobile devices. This saves you the trouble of developing native applications for multiple platforms.

### <span id="page-3-0"></span>**2. Getting Started**

This section focuses on setting up your system for developing screenlets for Asema IoT. We assume you have already installed the required applications in your system.

#### <span id="page-3-1"></span>2.1. Developer Mode

The developer mode adds additional functionality to the Asema E simulator that comes bundled with the Asema IoT Central application.The developer mode allows you to reload your simulator so that you don't have to restart it each time you make changes to your screenlet. LIkewise, developer mode offers a screenlet management interface to create and manage screenlets. The screenlet management interface also offers the ability to install screenlet packages and also to package or publish the application. In addition to that, developer mode allows scaling of the application to various sizes so that it is easier to see how the application behaves in different sizes. However, the most important feature of developer mode is logging as it shows you the system log and helps you debug your system as well as your application.

To access the developer mode, simply add a **-D** flag when launching the app. For example, in windows, you can navigate to the installation directory of Asema IoT Central and launch the application with a -D flag. I.e

Asema\_IoT\_Central\_for\_Windows.exe -D

Similarly, in Linux, from the installation directory of Asema\_IoT\_Central

./asema\_iot\_central.sh -D

#### <span id="page-3-2"></span>2.2. Getting started with QML

QML (Qt Markup Language / Qt Markup Language) was developed by the Qt Project.

#### <span id="page-3-3"></span>2.3. Creating a Screenlet

There are several ways to create a screenlet. The methods are discussed below

- · With the Asema IoT Central admin interface
	- 1. Go to application management in your Asema IoT Central admin interface (http://localhost:8080/p/applications)
	- 2. Navigate to **Screenlet apps>Local Store**
	- 3. Now you can see a form where you can enter the name for the screenlet. A new blank screenlet is created when you submit the form with the create button,
- · With Asema E simulator
	- 1. Click on the screenlet management icon in the Asema E interface (second icon from the right)
	- 2. In the manage tab of the pop up window, you can see a similar form where you can enter the name of the screenlet. Clicking on Create new button creates a new blank screenlet with the given name.

The screenlets created with the admin interface of with the Asema E simulator are available in Linux systems at

/home/<user>/.local/share/Asema IoT Central for Linux/screenlet\_installs/local

and in Windows systems at

\Users\<user>\AppData\local\Asema IoT Central for Windows\screenlet\_installs\local.

Alternatively, you can also create new screenlets by creating subdirectories inside the local screenlet directories mentioned above.

#### <span id="page-4-0"></span>2.4. Your first screenlet

As it is customary in our industry, we'll start off with a good old "Hello World!".The basic screenlet in this example is a single file, called Screenlet.qml. You can either create this with one of the screenlet creation methods mentioned in section 3 or simply create inside the screenlet directory. The screenlet example presented below displays the classic "**Hello World!**" text in the center of the screen.

```
import QtQuick 2.3
Item {
     anchors.fill: parent
 function open() {}
 function close() {}
     Text {
 id: helloW; 
 text: "Hello World!"; 
            anchors.centerIn: parent; 
           color: "white"; 
          font.pointSize: 12;
             } 
}
```
In the above example, you may have noticed that we imported QtQuick, something we have not mentioned before. QtQuick is the standard library for writing QML applications. IT provides the visual canvas and and includes tools for creating functional applications with QML.

As it is just a hello world application, most of the stuff happening there is pretty simple. We just created a item that fills the parent display and simply displays the text "**Hello World!**" in the middle of the screen. The functions open() and close()will be put to use and described in more detail in the following chapters.

### <span id="page-5-0"></span>**3. Developing Screenlets**

In this section. we will walk through screenlets on progressively higher complexity.

#### <span id="page-5-2"></span><span id="page-5-1"></span>3.1. Simple Single Page Screenlets

#### 3.1.1. Calculator

In this example we will be designing and implementing one of the simplest yet most useful tools, a calculator. A normal calculator has functions to perform elementary mathematical calculations like addition, subtraction, multiple and division. The calculator application will have two components; the interface, written in QML and the calculator logic, written in JavaScript. First, let's have a look at the calculator UI.

#### 3.1.1.1. Calculator UI

A calculator has buttons to represent numbers and operations it can perform. Those buttons are usually arranged in a grid below the display that displays keystrokes, operations and the results of those mathematical operations. Since we are going to need multiple buttons in our UI, it is a wise to create a template for the buttons and use those in our main UI.

#### 3.1.1.2. Buttons

A calculator button is rectangular, is labeled with the operation or number it represents and has the ability to be clicked or toggled. Therefore, the buttons in our UI should be able to send a clicked signal, when a button is pressed. The file we are creating is called CalcButton.  $qml$  and it is created inside the src directory. The code snippet below shows a button design:

```
import QtQuick 2.3
Item {
      property string operation
 property string label
 property bool togglable: false
     property bool toggled: false
      signal clicked
      id: button; width: 50; height: 30
     BorderImage{
 id: button_bg
 source: "../img/button.sci"
          anchors.fill: parent
     }
      //Properties of the button text
      Text {
          id: labelText;
          text: label.length ? label : operation
          anchors.centerIn: parent;
          color: "white"
          font.pixelSize: 16
          font.bold: true
 }
      //Defining mouse area to catch click event
     MouseArea<sup>1</sup>
          id: clickRegion
          anchors.fill: parent
      }
     states: [
          State {
 name: "Pressed"; when: clickRegion.pressed == true
 PropertyChanges { target: button_bg; source: "../img/button_pressed.sci" }
 },
          State {
 name: "Toggled"; when: button.toggled == true
 PropertyChanges { target: button_bg; source: "../img/button_pressed.sci" }
          }
      ]
}
```
In the above example, we defined a template for a button. The button we defined is a rectangle of 50 X 30 units, has a text label and can be clicked to change its state to clicked or toggled.

#### 3.1.1.3. Designing the Calculator UI

To create out calculator UI, we are going to import the button templates and arrange the created buttons in a grid and set their properties. The application UI is designed using a grid structure. The diagrammatical representation of the grid is provided below:

Likewise, you can find the QML designs in the screenlet. qml sample snippet below

```
import QtQuick 2.3
import Jarvis 1.0
import "src" as CALC //to import the buttons template we designed earlier
//Calculator screenlet
Item {
 id: frame
    anchors.fill: parent
     width: deviceContext.screenWidth
     height: deviceContext.screenHeight
    property ScreenletContext screenletContextLike
     state: (deviceContext.orientation == DeviceContext.Portrait) ? 'PRT' : 'LSC'
 property int numButtonWidth: 50
 property int numButtonHeight: 34
     property int funcButtonWidth: 50
 property int funcButtonHeight: 34
 property int cButtonWidth: 60
 property int cButtonHeight: 34
 property int mButtonWidth: 40
     property int mButtonHeight: 34
     property int buttonSpacing: 6
     function open() {
 }
     function close() {
 }
    Grid {
         id: frameGrid
         rows: 2
         spacing: 6
         x: 125
         y: 0
         // Display area for results and operations
         Rectangle {
             id: displayRect
 color: "#eeeeaa"
 radius: 5
 width: parent.width
 height: 45
             Text {
                  id: curNum
                  font.bold: true
                  font.pixelSize: 16
                  anchors.verticalCenter: parent.verticalCenter
                  anchors.right: parent.right
                 anchors.rightMargin: 5
 }
             Text {
                  id: currentOperation
 font.bold: true; font.pixelSize: 16
 anchors.left: parent.left
                  anchors.leftMargin: 5
              anchors.verticalCenter: parent.verticalCenter
 }
         }
         Grid{
              id: buttonGrid
```

```
 rows: 2
 columns: 2
            spacing: buttonSpacing
            Grid {
 id: numButtonsGrid
 columns: 3
                 spacing: buttonSpacing
                 CALC.CalcButton {
 width: numButtonWidth
 height: numButtonHeight
                 operation: "7"
 }
                 CALC.CalcButton {
 width: numButtonWidth
 height: numButtonHeight
                 operation: "8"
 }
                 CALC.CalcButton {
                     width: numButtonWidth
 height: numButtonHeight
 operation: "9"
}<sub>{\\pinet}}</sub> }
                 CALC.CalcButton {
 width: numButtonWidth
 height: numButtonHeight
                 operation: "4"
}<sub>{\\pinet}}</sub> }
 CALC.CalcButton {
 width: numButtonWidth
 height: numButtonHeight
 operation: "5"
 }
                 CALC.CalcButton {
                     width: numButtonWidth
                    height: numButtonHeight
                 operation: "6"
 }
                 CALC.CalcButton {
 width: numButtonWidth
 height: numButtonHeight
                 operation: "1"
}<sub>{\\pinet}}</sub> }
 CALC.CalcButton {
 width: numButtonWidth
 height: numButtonHeight
 operation: "2"
}<sub>{\\pinet}}</sub> }
                 CALC.CalcButton {
 width: numButtonWidth
 height: numButtonHeight
                 operation: "3"
 }
                 CALC.CalcButton {
 width: numButtonWidth
 height: numButtonHeight
 operation: "0"
 }
                 CALC.CalcButton {
 width: numButtonWidth
 height: numButtonHeight
 operation: "."
}<sub>{\\pinet}}</sub> }
                 CALC.CalcButton {
 width: numButtonWidth
 height: numButtonHeight
 operation: "+/-"
 label: "±"
}<sub>{\\pinet}}</sub> }
            }
 Grid {
 id: funcButtonsGrid
                 rows: 4
                 spacing: buttonSpacing
                 CALC.CalcButton {
                     width: funcButtonWidth
                    height: funcButtonHeight
                 operation: "+"
}<sub>{\\pinet}}</sub> }
                 CALC.CalcButton {
                     width: funcButtonWidth
```

```
 height: funcButtonHeight
               operation:<br>}
}<sub>{\\pinet}}</sub> }
                CALC.CalcButton {
 width: funcButtonWidth
 height: funcButtonHeight
                    operation: "x"
 }
                CALC.CalcButton {
                   width: funcButtonWidth
                    height: funcButtonHeight
                operation: "/"
 }
 }
            Grid {
                id: cButtonsGrid
                columns: 2
                spacing: buttonSpacing
                CALC.CalcButton {
 width: funcButtonWidth
 height: funcButtonHeight
                    operation: "Bksp"
                    label: "<"
 }
 CALC.CalcButton {
 width: funcButtonWidth
                    height: funcButtonHeight
                operation: "C"
}<sub>{\\pinet}}</sub> }
 }
            CALC.CalcButton {
 width: funcButtonWidth
 height: funcButtonHeight
                operation: "="
            }
        }
    }
    states: [
        State {
            name: "PRT"
        PropertyChanges {
                target: frameGrid
                x: 30
                y: 40
            }
            PropertyChanges {
               target: frame
            mButtonHeight: 60
 }
       }
    ]
```
Now that our calculator UI is ready, but it can't perform any calculations yet. Therefore, it is now time to implement actual calculation logic. The calculator logic, as most application logic in Asema IoT applications is defined in a JavaScript file. For our purpose, we will create a file calculator. js inside the src/ directory of the application (That's the place where the buttons template is).

#### 3.1.1.4. Programming application logic

As mentioned earlier, the application logic is defined in a JavaScript file. The JavaScript files containing application logic are placed inside the src directory. The file we created is named calculator. js Since we are designing a calculator and JavaScript has built in functions for most calculations, this should not be a tough task but here's a snippet anyway.

```
var curVal = 0;
var memory = 0;
var lastOp = "";
var timer = 0;
//checking disabled operations
function disabled(op)<br>if (op == ".". if (op == "." && curNum.text.toString().search(/\./) != -1) {
         return true;
```
}

```
 } else if (op == "Sqrt" && curNum.text.toString().search(/-/) != -1) {
         return true;
    } else {
         return false;
     }
}
//handling operations
function doOp(op) {
     if (disabled(op)) {
         return;
     }
     //handling numbers
     if (op.toString().length==1 && ((op >= "0" && op <= "9") || op==".") ) {
         if (curNum.text.toString().length >= 14)
              return; // No arbitrary length numbers
        if (lastOp, toString().length == 1 & & ((lastOp > = "0" & & lastOp < = "9") ) || lastOp-=".") )
  {
              curNum.text = curNum.text + op.toString();
         } else {
             curNum.text = op;
         }
          lastOp = op;
         return;
 }
     lastOp = op;
     // Pending operations
     if (currentOperation.text == "+") {
          curNum.text = Number(curNum.text.valueOf()) + Number(curVal.valueOf());
 } else if (currentOperation.text == "-") {
 curNum.text = Number(curVal) - Number(curNum.text.valueOf());
 } else if (currentOperation.text == "x") {
 curNum.text = Number(curVal) * Number(curNum.text.valueOf());
 } else if (currentOperation.text == "/") {
 curNum.text = Number(Number(curVal) / Number(curNum.text.valueOf())).toString();
     } else if (currentOperation.text == "=") {
     }
    if (op == "+" || op == "-" || op == "x" || op == "/") {
         currentOperation.text = op;
         curVal = curNum.text.valueOf();
         return;
     }
    curVal = 0; currentOperation.text = "";
       // plus/minus
     if (op == "+/-") {
        curNum.text = (curNum.text.valueOf() * -1).toString();
     }
     //backspace
     else if (op == "Bksp") {
         curNum.text = curNum.text.toString().slice(0, -1);
     } 
 //Clear display
 else if (op == "C") {
        curNum. text = "0";
     } 
}
```
In the above snippet we defined the application logic for our calculator. Once you create and save the file, you can try to reload the screenlet. You'll find that your calculator still does not work, that is because we still have couple more things to do.

#### 3.1.1.5. Importing and adding application logic

This is the final thing to do. We have both out user interface and our application logic ready, all we have to do is to import and integrate our application logic to the user interface. To import a file, you can simply use the import keyword of QML. You have to import your JavaScript file in the main screenlet.qml file to access the application logic it holds. You can add the snippet below to import your .js file.

import "src/calculator.js" as CALCEngine

Importing the logic is not the only thing to do. We still have to use the functions to perform our calculations. As we know, each button in a calculator performs a different operation when it is pressed, we will add the doOp() function in the button template itself. However, you also have to add a reference in the main screenlet body. The reference is added inside the main frame definition in screenlet.gml file. function doOp(c) {CALCEngine.doOp(c)}

In the snippet above, the function  $doOP(c)$  executes the function  $doOp(c)$  where c is the desired operation as defined in the calculator.js file. Finally, we also have to link each button with the calculator engine. To perform that, we call the doOp(operation) function when the click event is triggered. The snippet below displays the code for the onClicked event of the calculator button in CalcButton.qml.

```
onClicked: {
             doOp(operation);
             button.clicked();
             if (!button.togglable) return;
             button.toggled ? button.toggled = false : button.toggled = true
         }
```
<span id="page-10-0"></span>Once you have done all that, you should now have a functional calculator screenlet.

#### 3.1.2. Reminder

Reminders are one of the most commonly used tools,because you know, we forget things. So we set reminders for everything from buying milk to going to the bank. Fore reminder or TODO applications, we require a database to write our new tasks to and mark tasks done. Likewise, we also require an user interface that lets the users view and edit tasks and mark the tasks done in order to remove the task from the TODO list. In this example, we will develop a simple reminder screenlet that displays the list of existing tasks and lets the users organise those tasks accordingly.

During this development, we will also be using some new elements from the QT framework like List-Model and ListView and we will also introduce the concept of delegates.

#### 3.1.2.1. Reminder UI

Our application UI will be pretty simple. It is a ListView containing the name of the task along with two buttons; one to mark tasks done and another to delete the task entirely. Similarly, we'll also be making use of Component in QML to define a delegate to arrange the items from the Asema IoT inbox in out ListView.

```
import QtQuick 2.3
import Jarvis 1.0
// Reminder screenlet
Item {
     id: screen
 width: deviceContext.screenWidth
 height: deviceContext.screenHeight
property ScreenletContext screenletContext
     state: (deviceContext.orientation == DeviceContext.Portrait) ? 'PRT' : 'LSC'
      //Defining the delegate to display task list
     Component{
         .<br>id: taskDelegate
          Rectangle {
          id: taskRect
              height: 63
              width: parent.width
 border.color: "#95C7E0"
 border.width: 1
              color: model.index % 2 == 0 ? "#336C97" : "#3979A9"
              radius: 8
             Row {
             spacing: 2
             Item {
 height: parent.height
 width: taskRect.width - 2*63
                  Text {
                  anchors.fill: parent
```

```
 anchors.topMargin: 5
 anchors.bottomMargin: 5
                    anchors.leftMargin: 10
                text: modelData.data['task']
               font.pixelSize: 20<br>font.family: "Elektra Text Pro"
 font.family: "Elektra Text Pro"
 color: modelData.data['done'] ? "#292929" : "white"
 font.strikeout: modelData.data['done']
 verticalAlignment: Text.AlignVCenter
 wrapMode: Text.WordWrap
 clip: true
 }
 }
 Image {
 id: doneButton
               height: 63
 width: 63
 source: "img/button_normal.png"
 Image {
 source: "img/icon_check.png"
 anchors.verticalCenter: parent.verticalCenter
 anchors.horizontalCenter: parent.horizontalCenter
           fillMode: "PreserveAspectFit"
 }
 MouseArea {
 anchors.fill: parent
                }
           }
 Image {
 id: removeButton
           height: 63
              width: 63
                source: "img/button_normal.png"
 Image {
 source: "img/icon_delete.png"
                anchors.verticalCenter: parent.verticalCenter
 anchors.horizontalCenter: parent.horizontalCenter
 fillMode: "PreserveAspectFit"
                }
 MouseArea {
 anchors.fill: parent
 }
           }
      }
           }
      }
 ListView {
 id: task_list
           model: screenletContext.inbox
           delegate: taskDelegate

 anchors.fill: parent
anchors.bottomMargin: 42
           anchors.topMargin: 20
           anchors.leftMargin: 20
          anchors.rightMargin: 10
           interactive: true
 clip: true
 snapMode: ListView.SnapToItem
      }
Text {
id: entries
width: parent.width
height: 20
font.pixelSize: 15
font.family: "Elektra Text Pro"
color: "white"
anchors.bottom: parent.bottom
anchors.bottomMargin: 8
horizontalAlignment: Text.AlignHCenter
      Connections {
           target: systemContext
      }
      //Checking for data and displaying message if null
      function open() {
           screenletContext.numPages = 0;
           if (screenletContext.inboxSize == 0)
          error message.opacity = 1;
```
}

```
 //this error message is shown if inbox is empty
 Rectangle {
 id: error_message
         opacity: 0
         anchors.fill: parent
         anchors.bottomMargin: 48
         anchors.topMargin: 30
         anchors.leftMargin: 20
         anchors.rightMargin: 20
         radius: 10
         border.color: "white"
         border.width: 1
         color: "#3979A9"
         Behavior on opacity {
             NumberAnimation { property: "opacity"; duration: 1000 }
        \lambda //Error message for empty Inbox
         Text {
             id: error_text
             width: deviceContext.screenWidth - 100
             wrapMode: Text.WordWrap
color: "#ffffff"
             font.family: "Elektra Text Pro"
            font.pixelSize: 18
             anchors.horizontalCenter: error_message.horizontalCenter
             anchors.verticalCenter: error_message.verticalCenter
             text: qsTr("Your list of things to remember is empty.")
 }
//Getting task data from the inbox 
    Connections {
         target: screenletContext
         onInboxSizeChanged: {
```
}

```
if (size == 0 \& error_message.opacity == 0) {
 error_message.opacity = 1;
 } else if (size > 0 && error_message.opacity == 1) {
         error_message.opacity = 0;
 }
 }
     } 
     }
}
```
In the above snippet, we designed a ListView interface to display the list of tasks from the Asema IoT Inbox. Initially, we defined a Component to delegate how the tasks we fetch are displayed in the ListView. The ListView element can take a **delegate** and model to display the model data as defined in the delegate component. The delegate we have defined adds two buttons, one for removing the task and the other for marking it done to every element in the data model. Once we have the UI ready, we can now add functionality to the buttons and handle those events to make changes to the tasks.

#### 3.1.2.2. Handling Events

As we are all familiar with reminder applications, the possible events that we may face are the user clicking on remove task or mark the task done menu. First, when the user presses the done button, the task is supposed to be marked done and then removed from the database. The code snippet below is an example event handler or the done button. This code goes in the MouseArea definition of the done button.

```
onReleased: {
              doneButton.source = "img/button_normal.png"
            }
             onPressed: {
              doneButton.source = "img/button_pressed.png"
             }
          onClicked: {
 var d = modelData.data;
 d['done'] = !d['done']
            modelData.setData(d);
             recount();
 }
```
In the above snippet, once the done button is pressed, we triggered a recount. The method for recount is provided later in this section. But before that, we have another button to attend to. Below is the sample event handler for the **Remove** button. Similar to the Done button, the event handlers are defined in a MouseArea to catch mouse click events and process them.

```
onReleased: {
    removeButton.source = "img/button_normal.png"
} 
onPressed: {
     removeButton.source = "img/button_pressed.png"
}

onClicked: {
    screenletContext.removeInboxItem(model.index);
}
```
The snippet above removes the inbox item corresponding to the selected task to remove.

#### 3.1.2.3. Updating data

We have a user interface ready and we've also set up buttons. All we need to do now is to actually update the database and trigger a recount to update the UI each time a task is marked done or deleted. First things first, don't forget to update your data once your component (delegate) completes doing its job. To acheive that, simply add the following snippet to your code, just after the component definition.

```
Component.onCompleted: {
     modelData.append //appending the data
}
```
Once we update the data, we also have to trigger a recount of the tasks to take into account the tasks in the list that are marked done or are removed. The example reload function definition is provided in the snippet below

```
function recount() {
     var done = 0; for (var i = 0; i < screenletContext.inboxSize; i++) {
 var data = screenletContext.getInboxItemData(i);
          if (data['done']) done++;
 }
      entries.text = qsTr("Tasks done: ") + done + "/" + screenletContext.inboxSize
}
```
The recount () function above recounts the tasks when a task is marked done and displays the number of tasks completed. The reload() function defined above is called whenever a reload is needed; e.g. When the inbox size is changed (onInboxSizeChanged event of the screenet context, or the open function for the initial count.). Once the events are handled properly and the tasks recounted and views reloaded when necessaary, your reminder app will be ready. You can now make reminders about everything from buying potatoes to repairing your Mr.Potato toy.

- <span id="page-14-1"></span><span id="page-14-0"></span>3.2. QML with HTML
- <span id="page-14-2"></span>3.3. Multipage Screenlets
- <span id="page-14-3"></span>3.4. Using Contexts
- <span id="page-14-4"></span>3.5. Using the Jarvis API
- <span id="page-14-5"></span>3.6. Using Geolocation and maps
- <span id="page-14-6"></span>3.7. Using QT libraries
- <span id="page-14-7"></span>3.8. Using server-side scripting
- 3.9. Layering with QML

## <span id="page-15-0"></span>**4. Managing Screenlets**

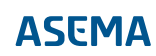

## <span id="page-16-0"></span>**5. Publishing Screenlets**

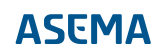